AiM Infotech

Sim Racing iRacing setup

## Release 1.02

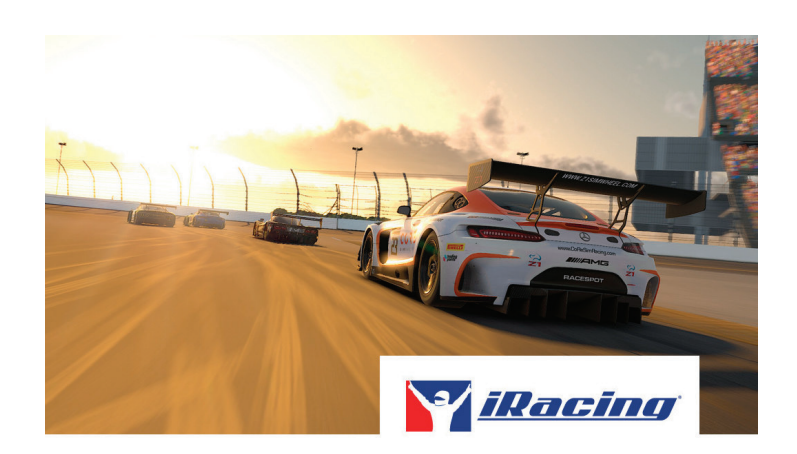

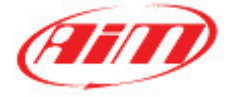

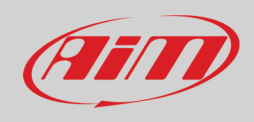

## 1 – iRacing

In this guide we'll see in a few steps how to generate telemetry data from iRacing with our software RaceStudio 3 and how to start analyzing them:

# 2 – Preliminary settings

- Download RaceStudio 3 from the website [www.aim-sportline.com/en/sw-fw-download.htm](http://www.aim-sportline.com/en/sw-fw-download.htm) and install it. After the process is completed you'll also find that RaceStudio 2 has been installed in your PC, this is the software that you'll use to analyze your telemetry data.
- Now run RaceStudio 3 and in the *Preferences* menu go to *Conversion* and *Settings*. In this section there are the following fields and options:
	- o The path to the folder where data to be analyzed are stored. This path can be customized using the icon at the end of the line
	- o A checkbox for the Race Studio Analysis converter selection.
	- o A checkbox you can choose in iRacing if you want all the available channels to be logged instead of the default list (the complete lists are in the appendix).

It's recommended to flag the RS2 checkboxes; doing so you will make RaceStudio 3 to monitor the folder in which the simulator saves the telemetry files. If you prefer to check it manually you can however use the batch conversion option available in the *Preferences* – *Conversion* menu.

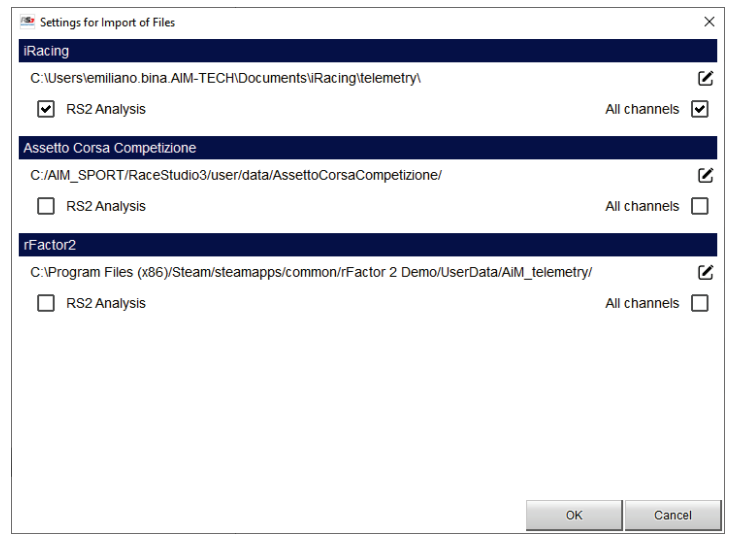

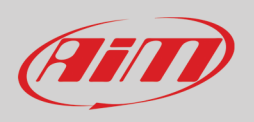

• Inside RaceStudio 3 you'll find a small application, the AiM Simulator Manager (ASM). ASM needs to be running while you are using the simulator and will allow you to record the telemetry data.

To select how this application should be launched, enter the RaceStudio 3 *Preferences* menu, then go in *AiM Sim Racing* section and make your choice if this should run automatically or manually (setting ASM to run at OS Startup is recommended).

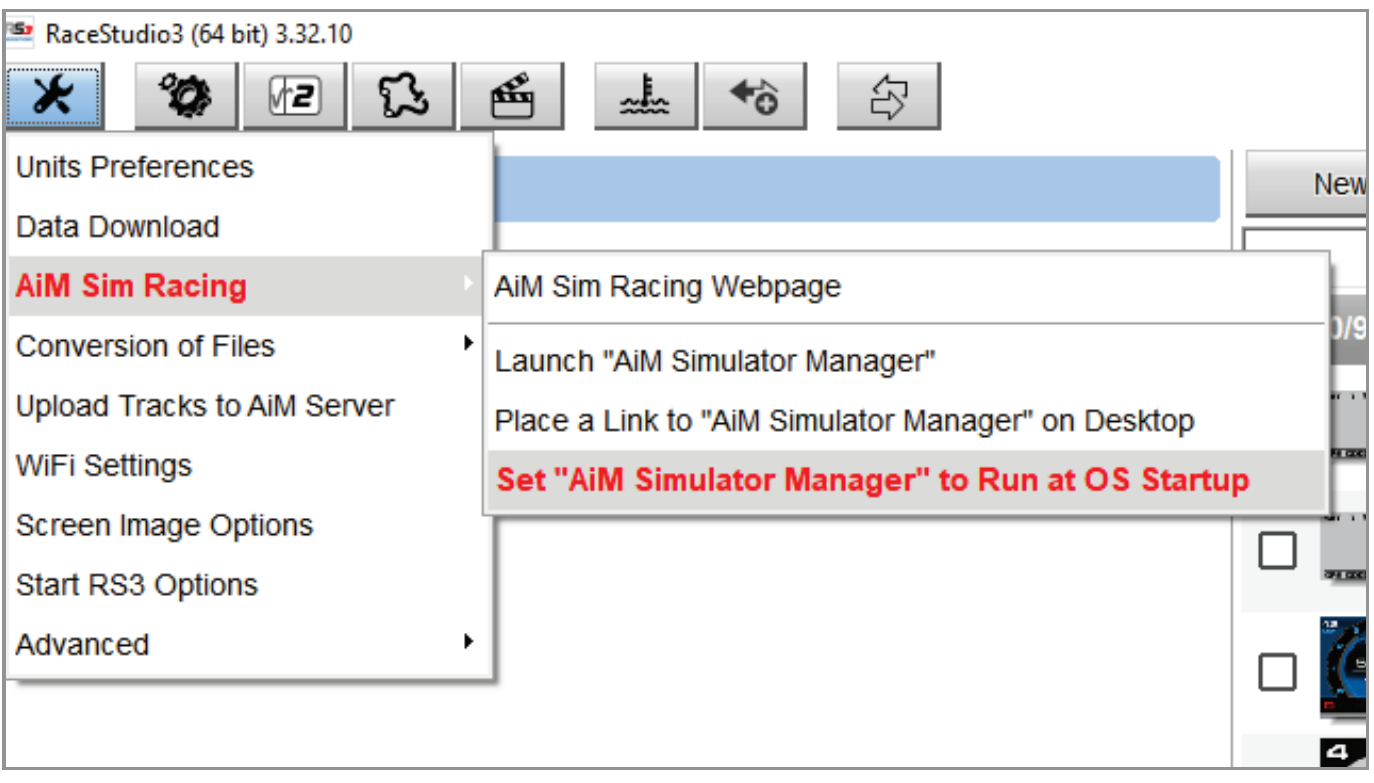

The first time that you'll use the ASM, you'll simply have to choose what simulator you are going to use, clicking the start button and choosing it from the options.

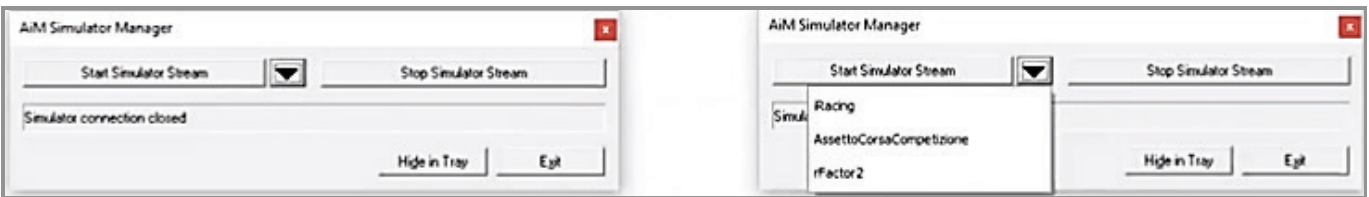

From the second time, ASM remembers your choice and based on the launch option chosen, it will start recording data during the race and will stop at the end of the session (so you don't have to press the stop button of the ASM).

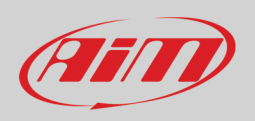

Another way to generate Telemetry data in iRacing is, during a race, to press the alt-I (lowercase L, that stands for logging) buttons (or manage the dedicated buttons in the options menu). At the end of the session data logging will be stopped. ASM is the recommended option because everything is automatically managed.

## 3 – Drive and get data

Once everything is properly set, there are few steps left

- Run iRacing and enjoy!
- At the end of the session the data will be stored in the default folder: documents/iRacing/telemetry, in ibt format.
- Now you have to import the data and convert them in DRK format. Go to the *Preferences* menu, then *Conversion of Files* and select the files that you need. In few seconds RaceStudio2 Analysis will automatically open the last session files and you'll be able to start analyzing the data and checking every single detail of your performance!

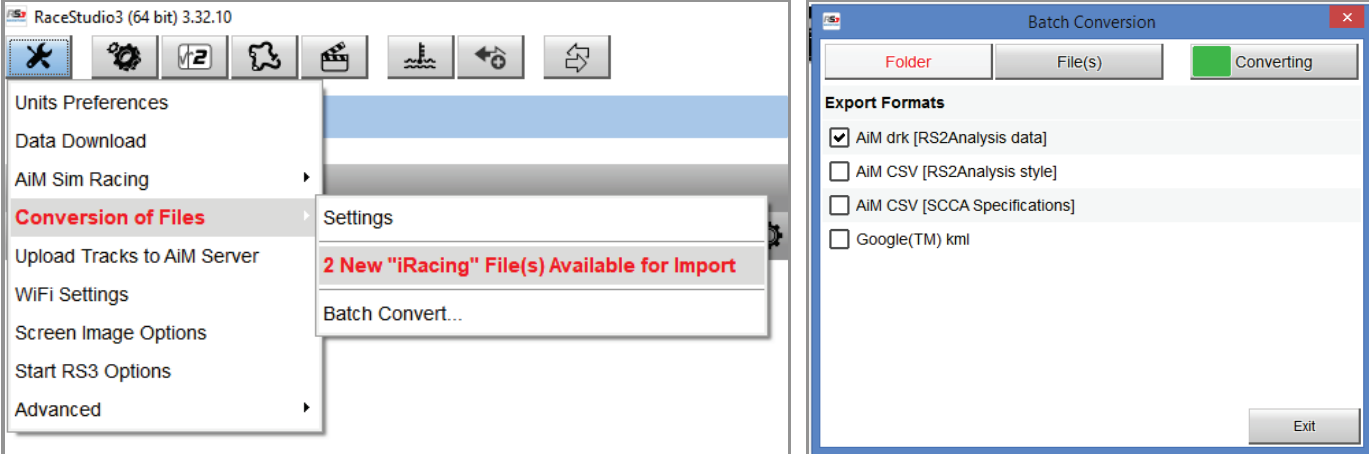

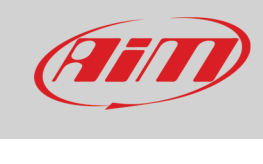

# 4 – Appendix

**Default** channels available for iRacing are (some channels like the GPS ones are generated by RaceStudio, not by iRacing):

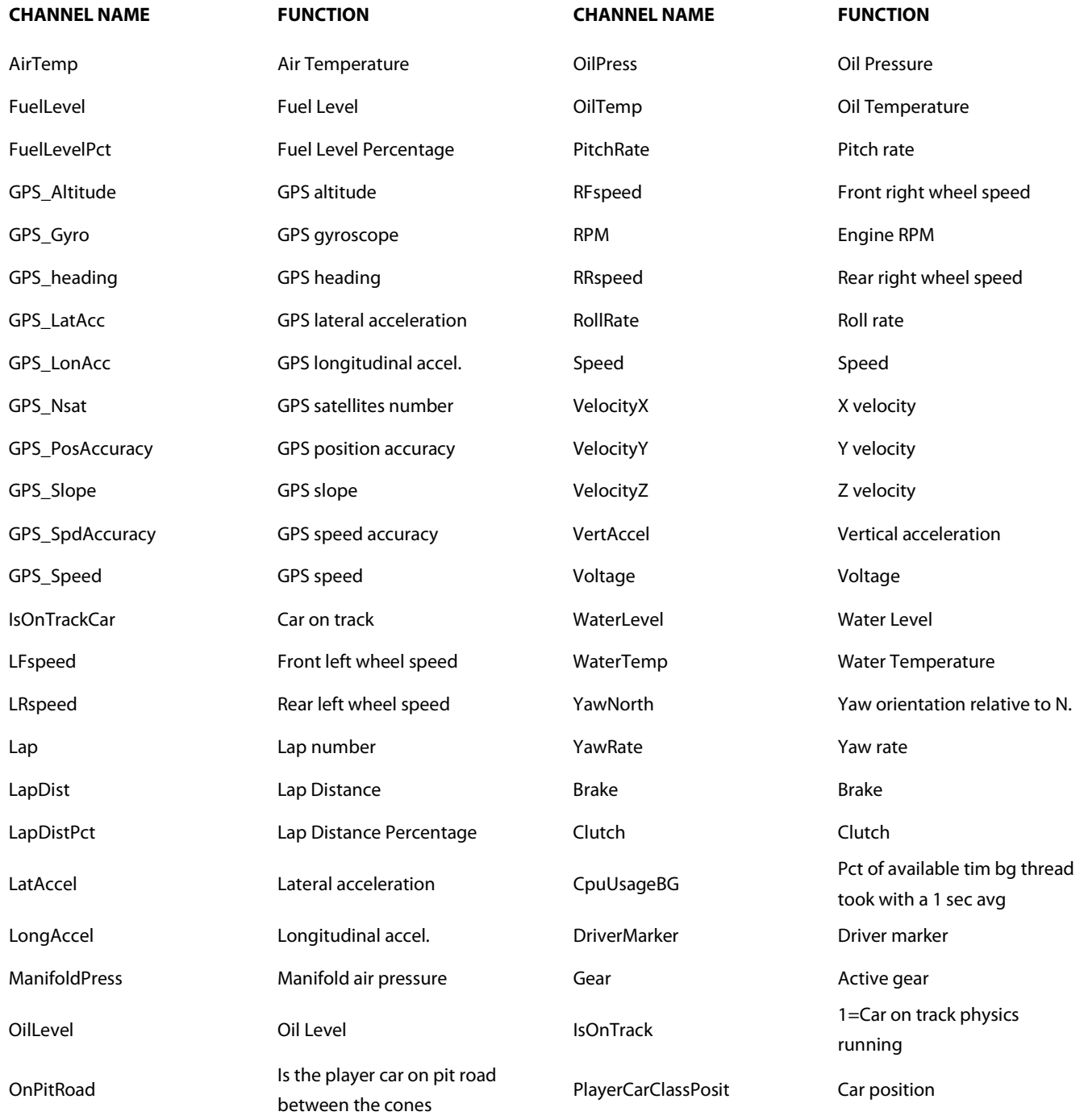

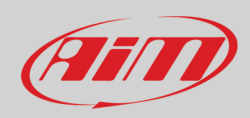

### InfoTech

SteeringWheelAngle Steering position Steering throttle Throttle Throttle position

PlayerCarPosition Player Car Position SessionNum Session Number

**Advanced** channels available for iRacing are (if you flag the "all channel" option you have the default+advance channel):

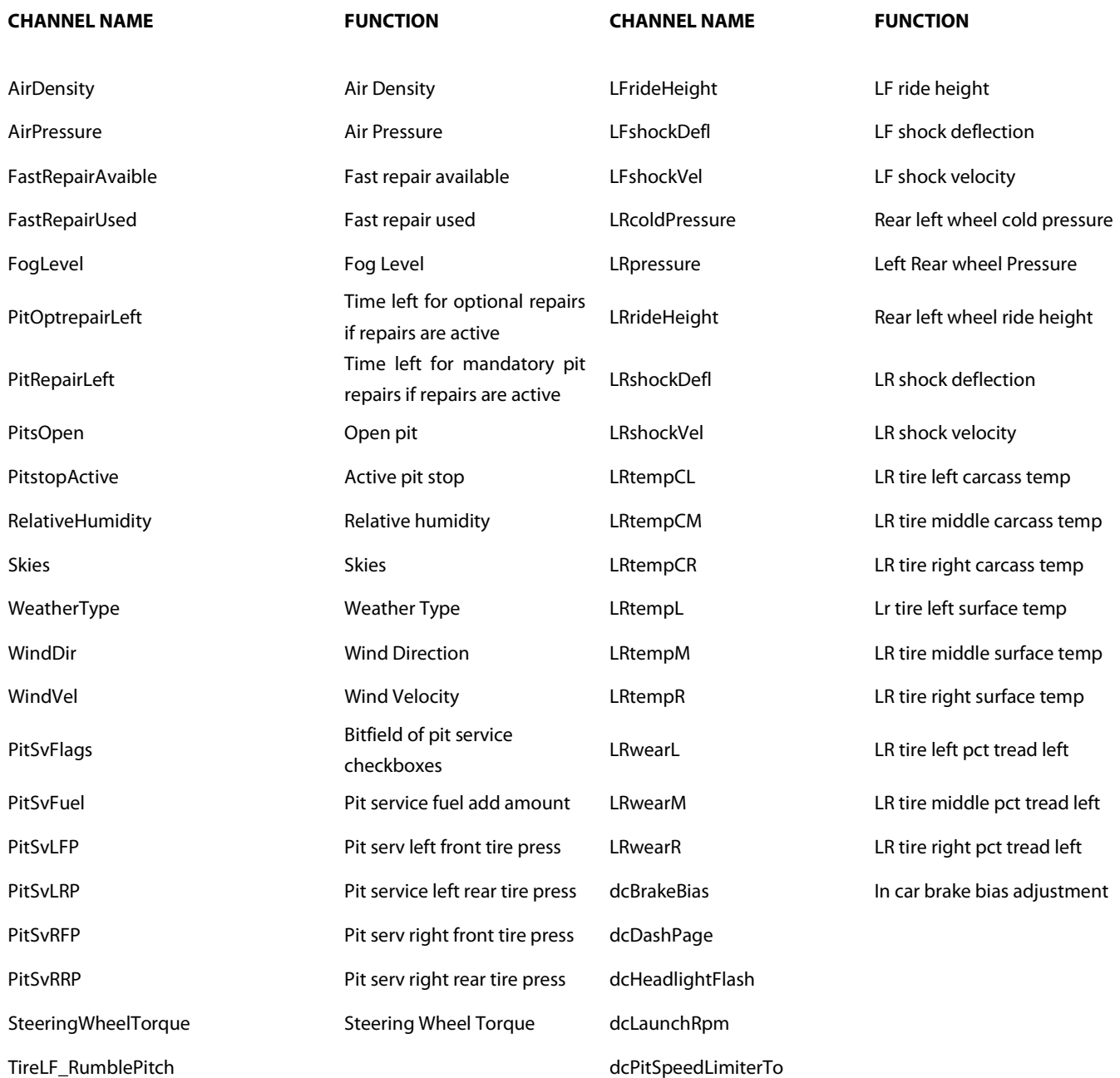

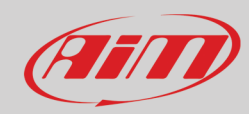

#### **InfoTech**

TireLR\_RumblePitch dcStarter TireRF\_RumblePitch dcToggleWindshieldW TireRR\_RumblePitch dcTriggerWindshield FuelPress Fuel Pressure dpFastRepair FuelUsePerHour Fuel Used Per Hour dpFuelAddKg BrakeRaw Brake pressure dpFuelFill EngineWarnings Engine Warnings dpLFTireChange HandbrakeRaw Handbrake Raw dpLFTireColdPress ShiftGrindRPM RPM of shifter grinding noise dpLRTireChange ShiftIndicatorPct ShiftIndicator Percentage dpLRTireColdPress ShiftPowerPct Shift Power Percentage dpRFTireChange SteeringWheelAngleM Steering wheel max angle dpRFTireColdPress SteeringWheelPctDam Steering wheel damper pct dpRRTireChange SteeringWheelPctTor Steering wheel torque pct dpRRTireColdPress ThrottleRaw Throttle Raw dpWindshieldTearoff LFcoldPressure **Example 20** Front left wheel cold press RFbrakeLinePress Front right brake line press LFpressure Left Front wheel press LEFbrakeLinePress Front left brake line pressure LFtempCL LFtire left carcass temp RFcoldPressure Front right wheel cold press LFtempCM LET tire middle carcass temp RFpressure Right Front wheel press LFtempCR LET tire right carcass temp RFtempCL RF tire left carcass temp LFtempR LET tire right surface temp RFtempCM RF tire middle carcass temp LFwearL **Lettian Communist LEF tire left pct tread left** RFtempCR RFtempCR RFtire right carcass temp LFwearM **Letting LE tire middle pct tread left** RFtempL RF tire left surface temp LFwearR **Letting the Contract LET time right pct tread left** RFtempM RF tire middle surface temp RRbrakeLinePress **RIGTER REDETER RETERVIER REGALISION** REFTempR REFTempR RFTemp RETERVIER REGALISION REGALISION CFSRrideHeight CFSR ride height RFwearL REGIST REFRIGE REFRIGE REGISTER REGISTER REGISTER REGISTER RFrideHeight **REXEN RF ride height** RF wearM RF tire middle pct tread left RFshockDefl RFshock deflection RFwearR RF tire right pct tread left RFshockVel **RFshock velocity** LRbrakeLinePress **LRB** brake line pressure RRrideHeight RR ride height RRcoldPressure Rear right cold pressure RRshockDefl **RRShockDefl** RRShock deflection RRpressure Rear right wheel pressure

RRshockVel **RRShockVel** RR shock velocity RRtempCL RRShockVel RR tire left carcass temp

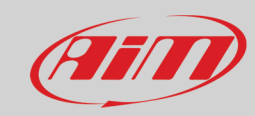

## InfoTech

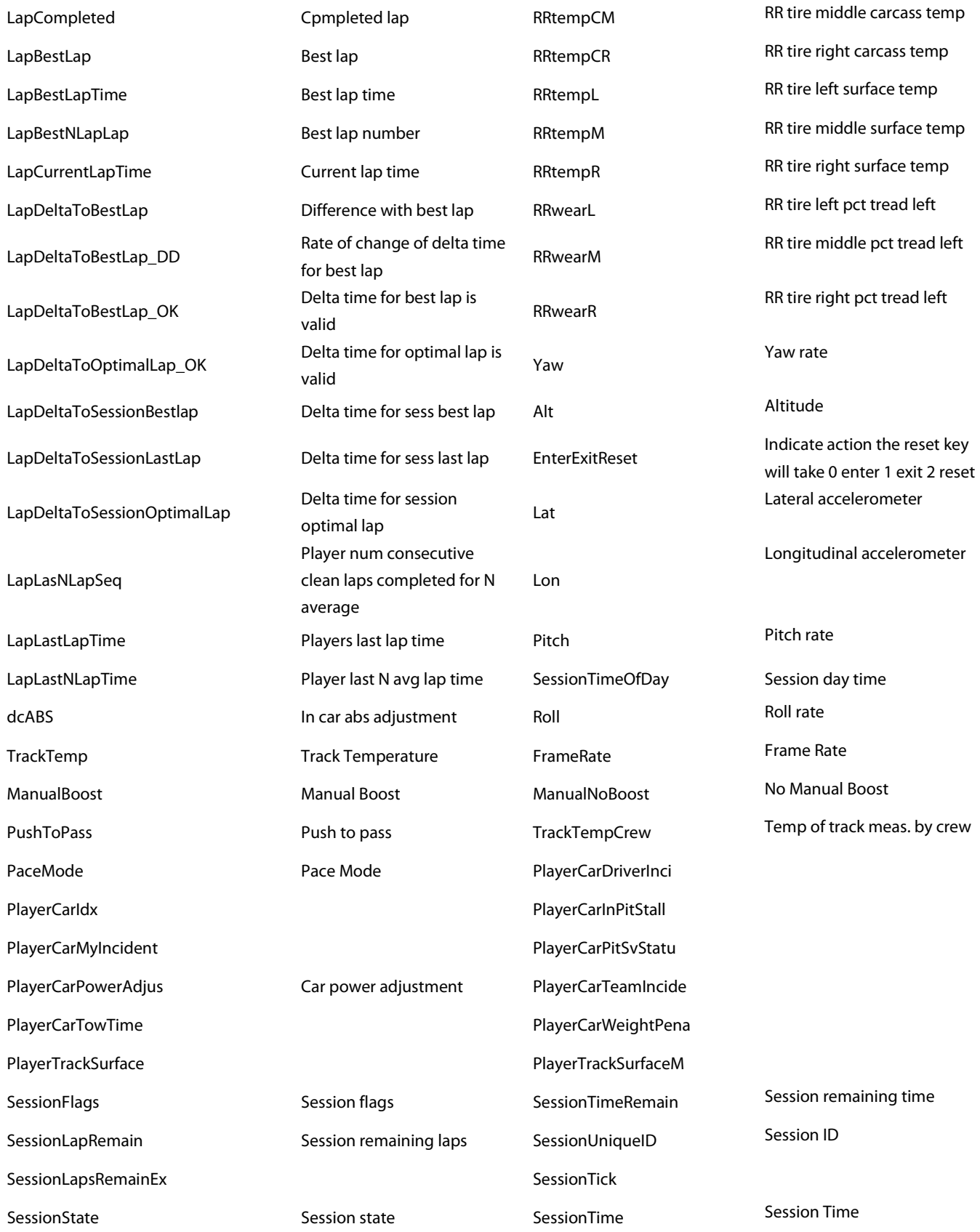

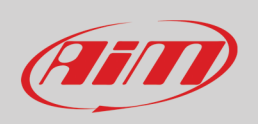

**Please note**: The sim images included in this user guide come form iRacing software and all rights belong to iRacing.com Motorsport Simulations LLC.